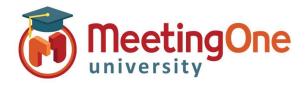

# **Directory**

OAM (Online Account Management) allows you to create, maintain and use a directory of participants.

### Create a Directory

### **Adding Individual Participants**

- Click the **Directory** tab
  - Click Add
  - o Enter participants information
  - Select the following:
    - Language (if necessary)
    - Sub Conference (if necessary)
    - Access Authorized (should be checked for access to the room)
    - Muted (will mute participant upon entry into the room)
    - \*Individual Access Code (this will auto populate if you do not add one)
- Click Save

\*IAC (Individual Access Code) used as the contact's identifier within OAM and Click&Meet as well as can be used as an Access Mode as well (see Access Modes for more information)

#### **Edit/Delete Participants**

- Highlight the participant you would like to Edit or Delete
- Click **Edit** to change participants information
- Click **Delete** to delete the participant

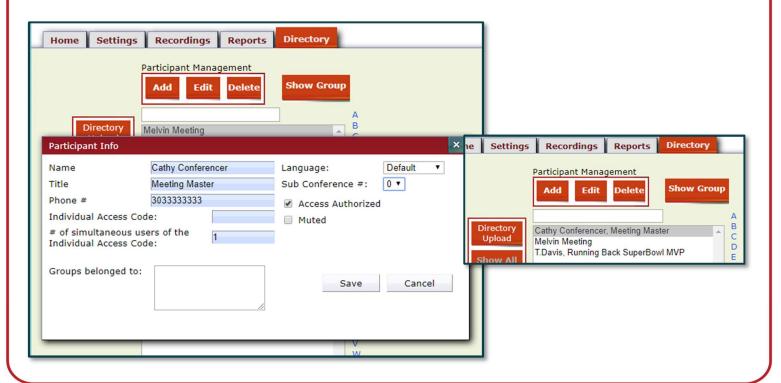

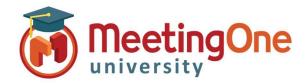

## **Directory**

#### **Directory Upload**

- Click the **Directory** Tab
  - Click Directory Upload
  - Click Excel Template (to download the template to your computer)
  - o Complete the required information on the spreadsheet and save it
- Click the **Directory** Tab
  - Click Directory Upload
  - o Fill out the information needed in the table
  - Click Choose File
  - Select file from your computer
  - Click Open (upload will begin automatically)
- Once the Upload is completed you will see a success message and the new participants in your directory

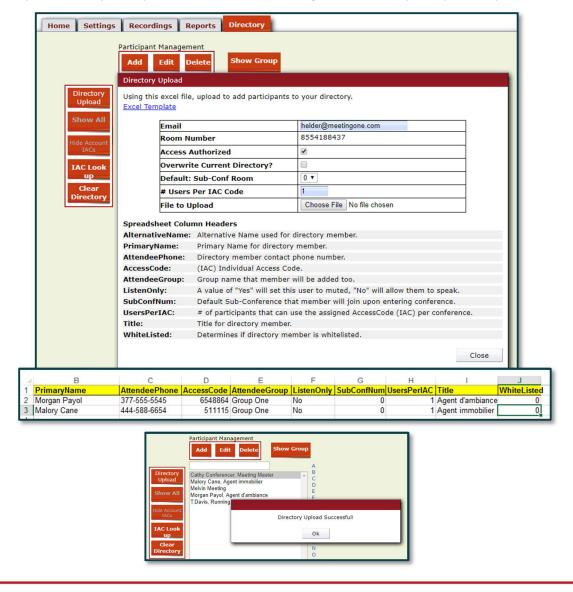